## **Login**

Type in education perfect into the search bar. Press on Login

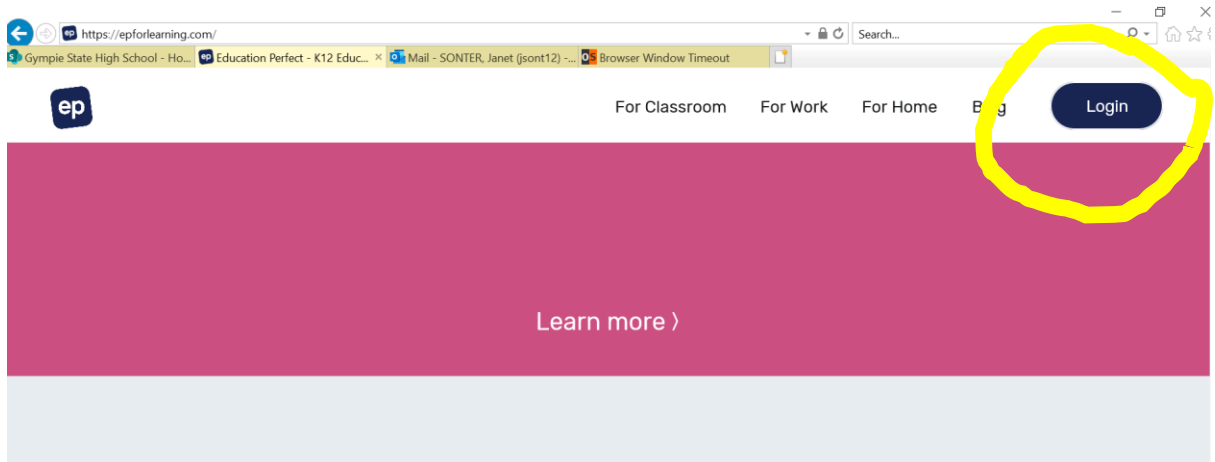

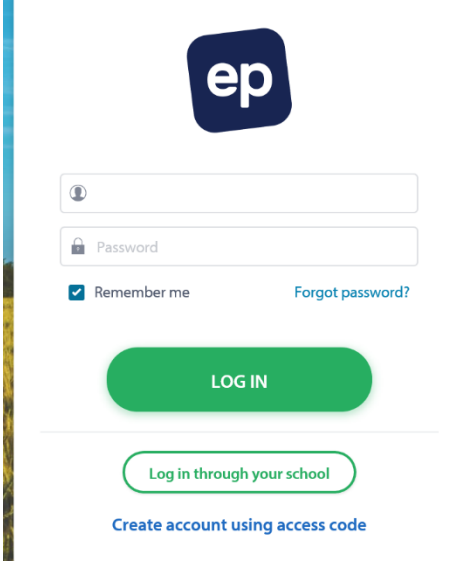

Your username is your eq email

Your password is your first name in lower case letters.

## **Using the program**.

## **Step 1** - Click on Student Zone

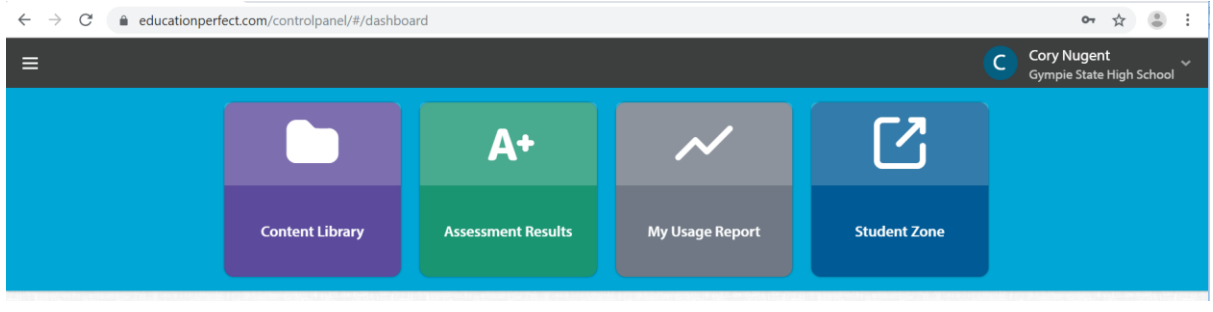

**Step 2** – You will see assigned tasks. Click on Science for Science etc.

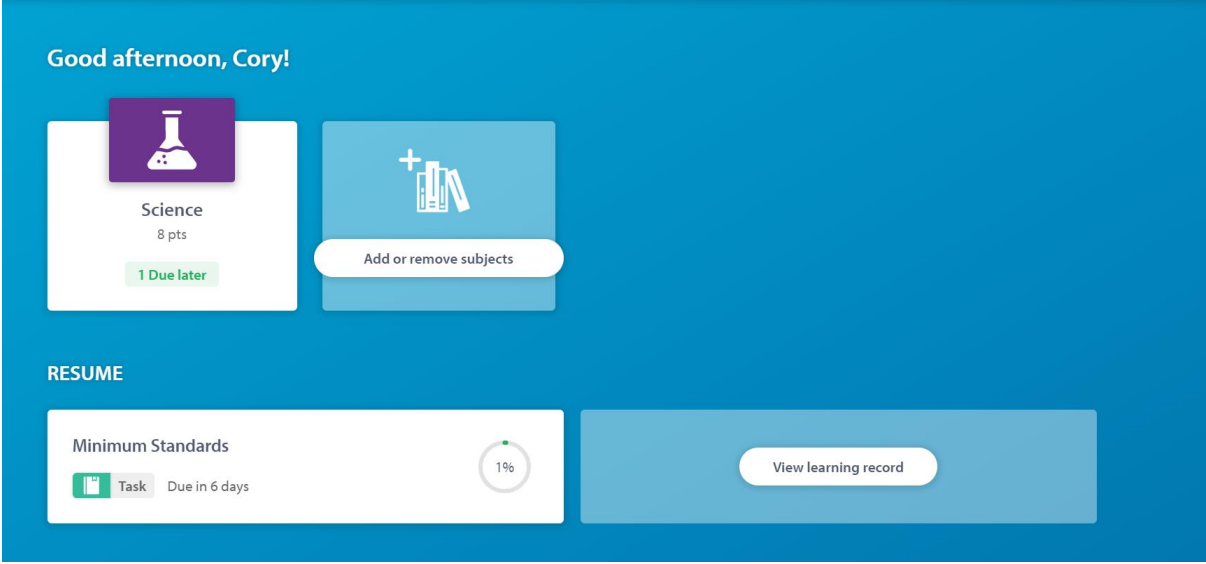

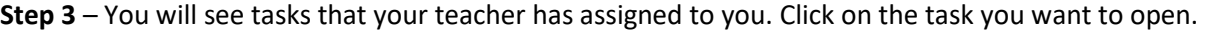

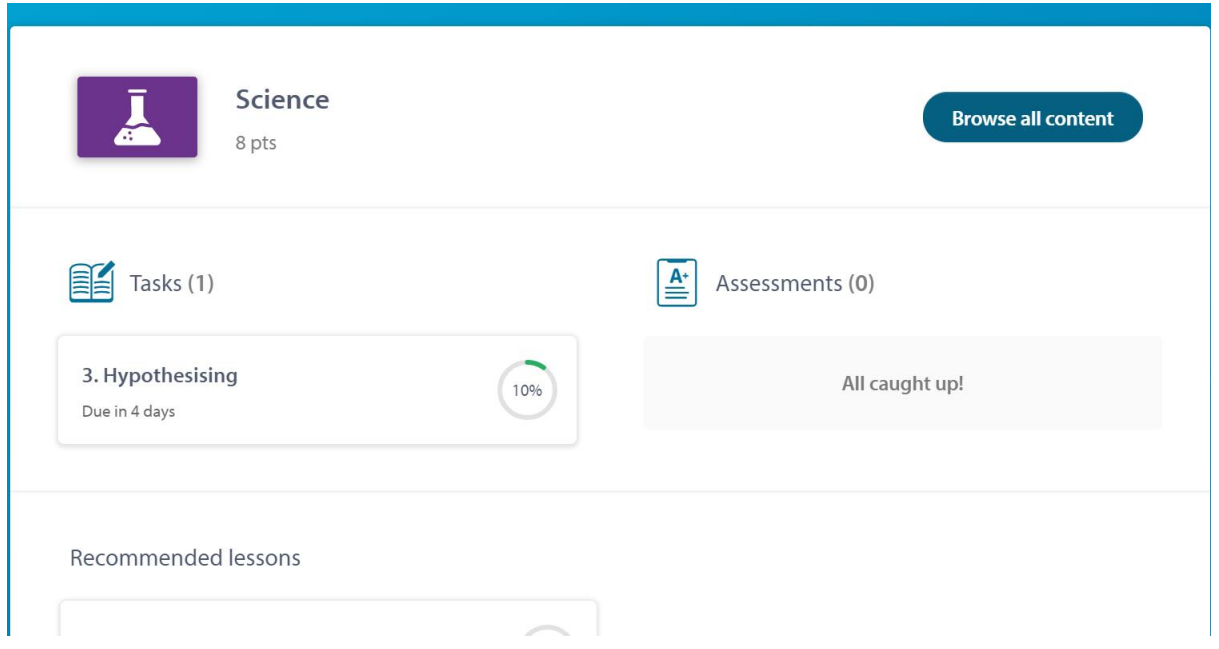

**Step 4** – Scroll down to the individual lesson/task and click on the one you would like to open. Cory has already completed number 1, Accuracy. Thanks Cory!

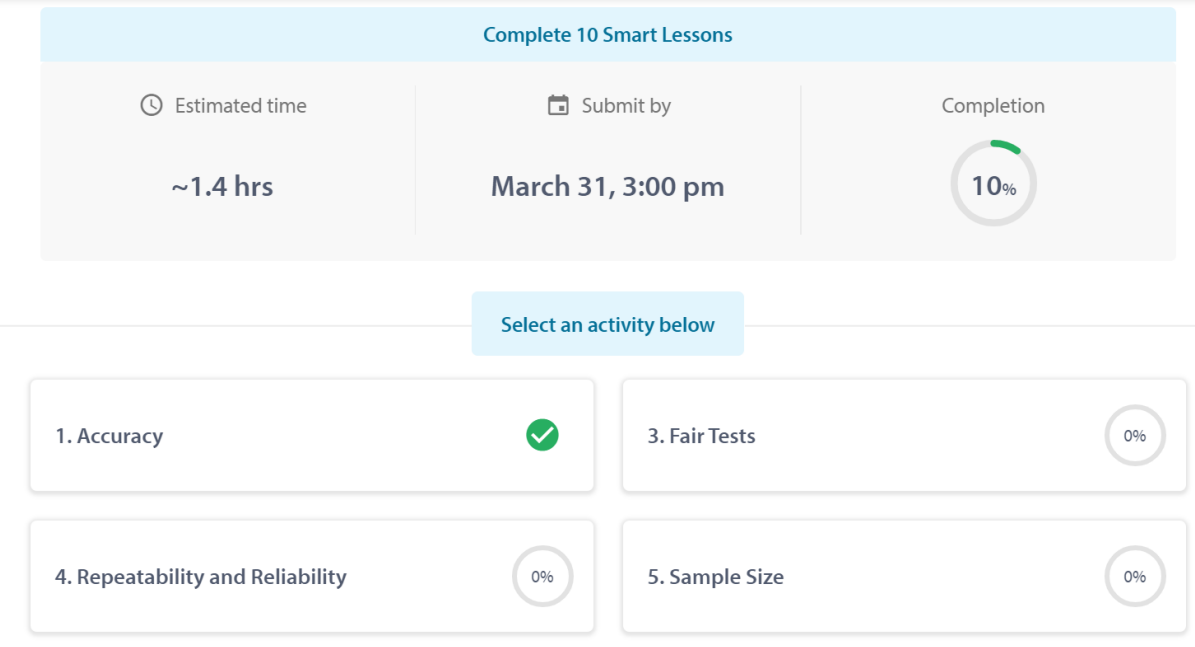

**Step 5** – Click on Start and go through the lessons. There are things to read as well as questions to answer. At the end, you will unlock a DASH game.

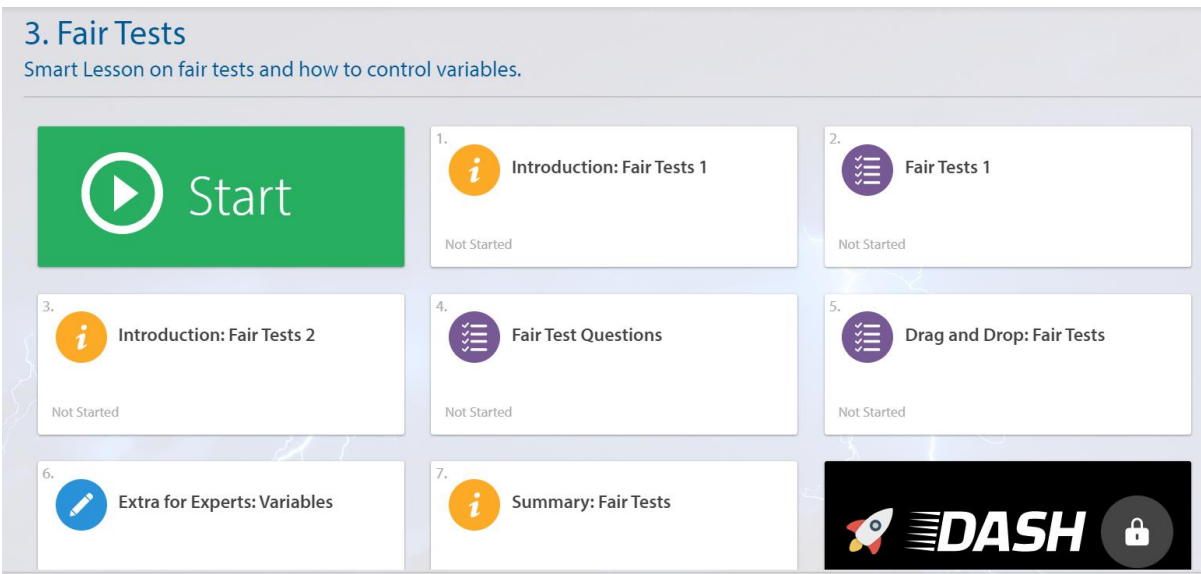

Good luck and have fun. Any questions, please email your teacher directly.